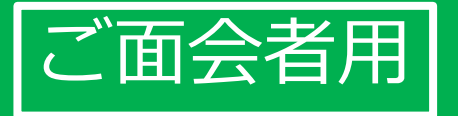

# **かんたん! オンライン面会のはじめ方 (LINE版)**

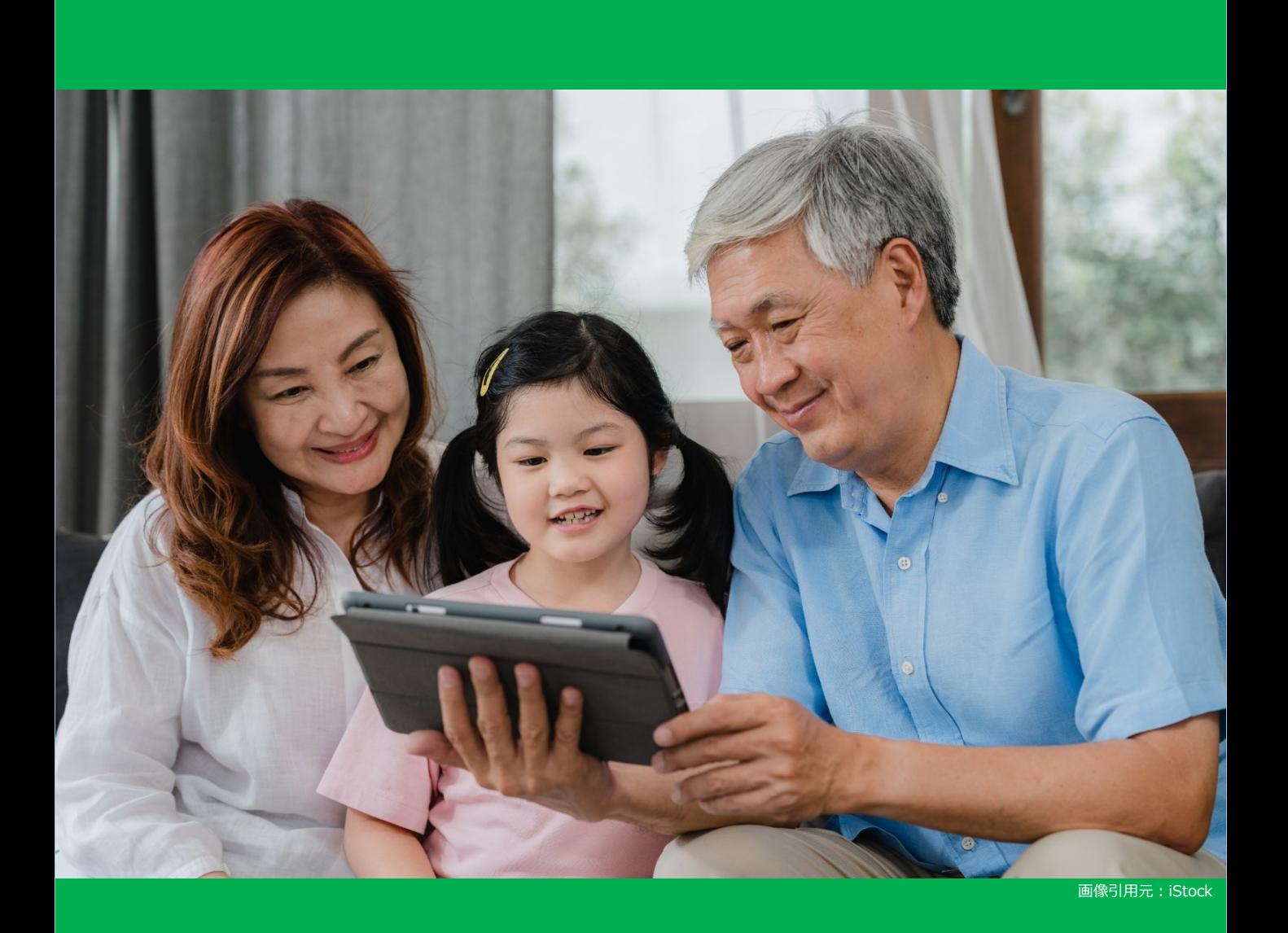

**目次:オンライン面会を始める3ステップ 1.\*\*\***

**ステップ①** ラインアプリをインストールする・・・・・・ 2 ※すでにダウンロード済みの方は**ステップ②**からお願い いたします。

**ステップ②** 面会の事前設定:施設のQRコード検索 ・・・ 7

**ステップ③** 面会の事前設定:施設のラインと繋がる・・・10

**ステップ④** 面会当日:ビデオ電話を繋ぎ面会する・・・・15

**1**

# **1.ステップ①ラインアプリをインストールする(1 \*\*\* /5)**

# ※すでにダウンロード済みの方は**ステップ②**からお願いいたします。

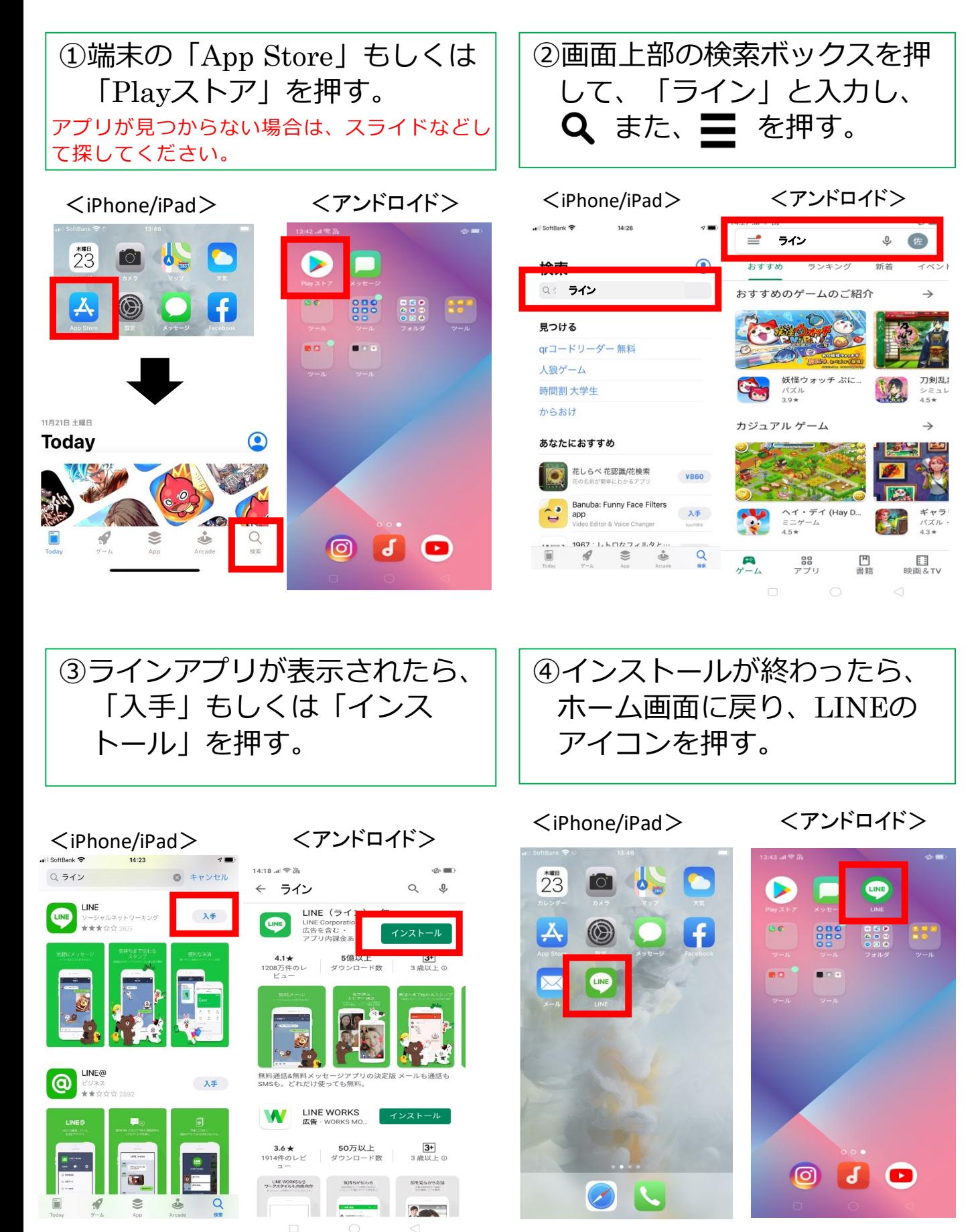

# **1.ステップ①ラインアプリをインストールする(2 \*\*\* /5)**

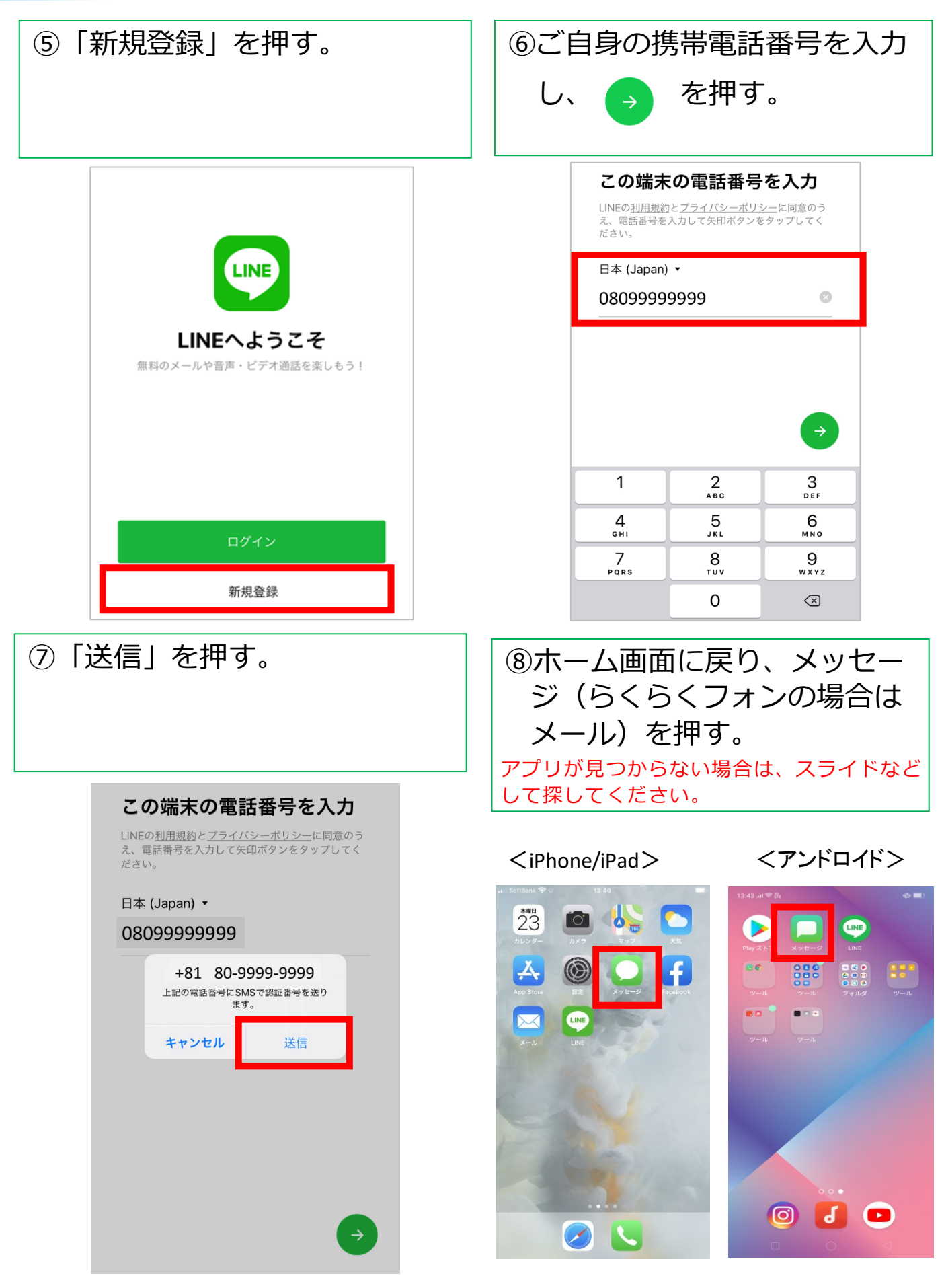

**3**

**1.ステップ①ラインアプリをインストールする(3 \*\*\* /5)**

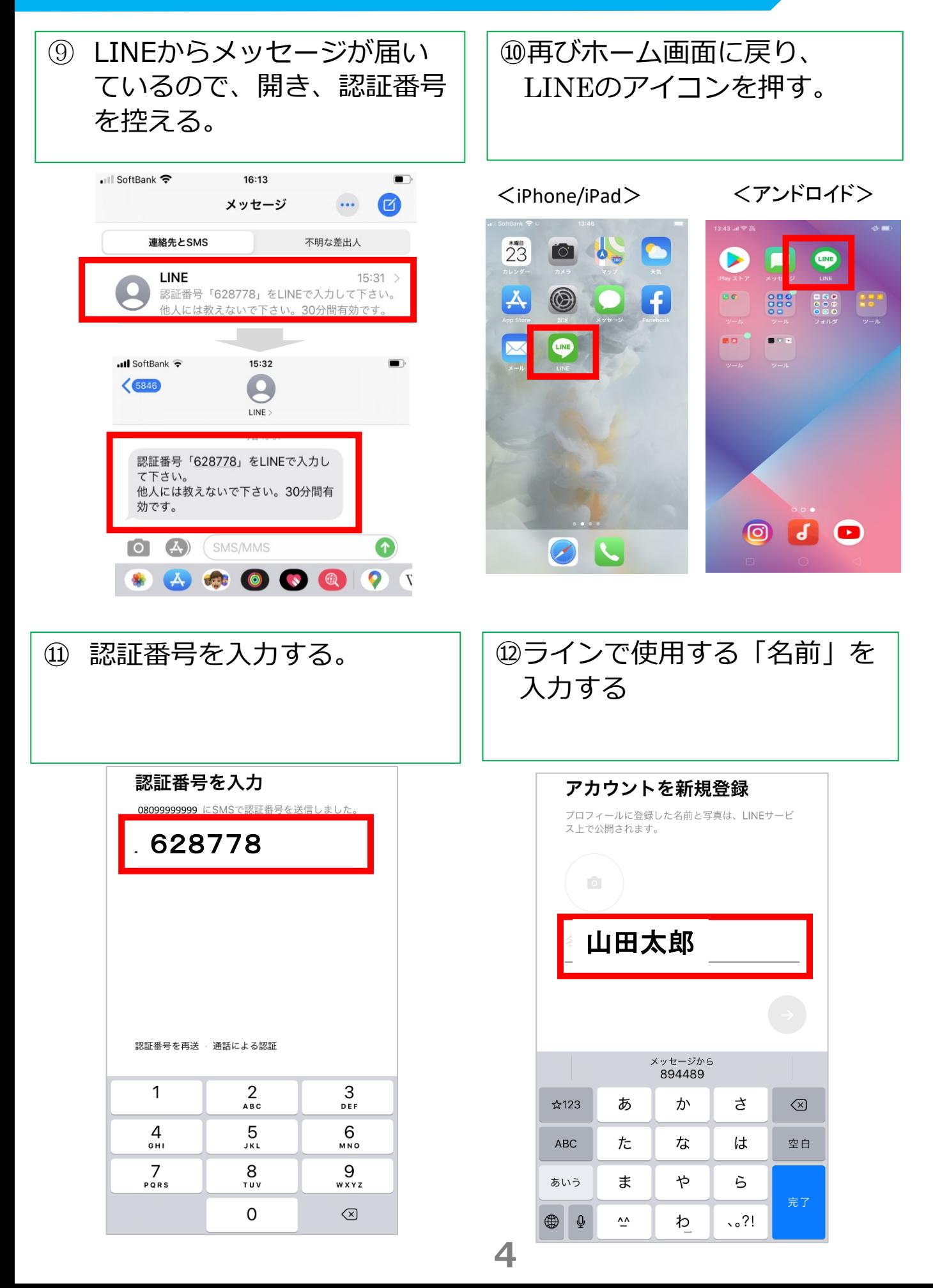

# **1.ステップ①ラインアプリをインストールする(4 \*\*\* /5)**

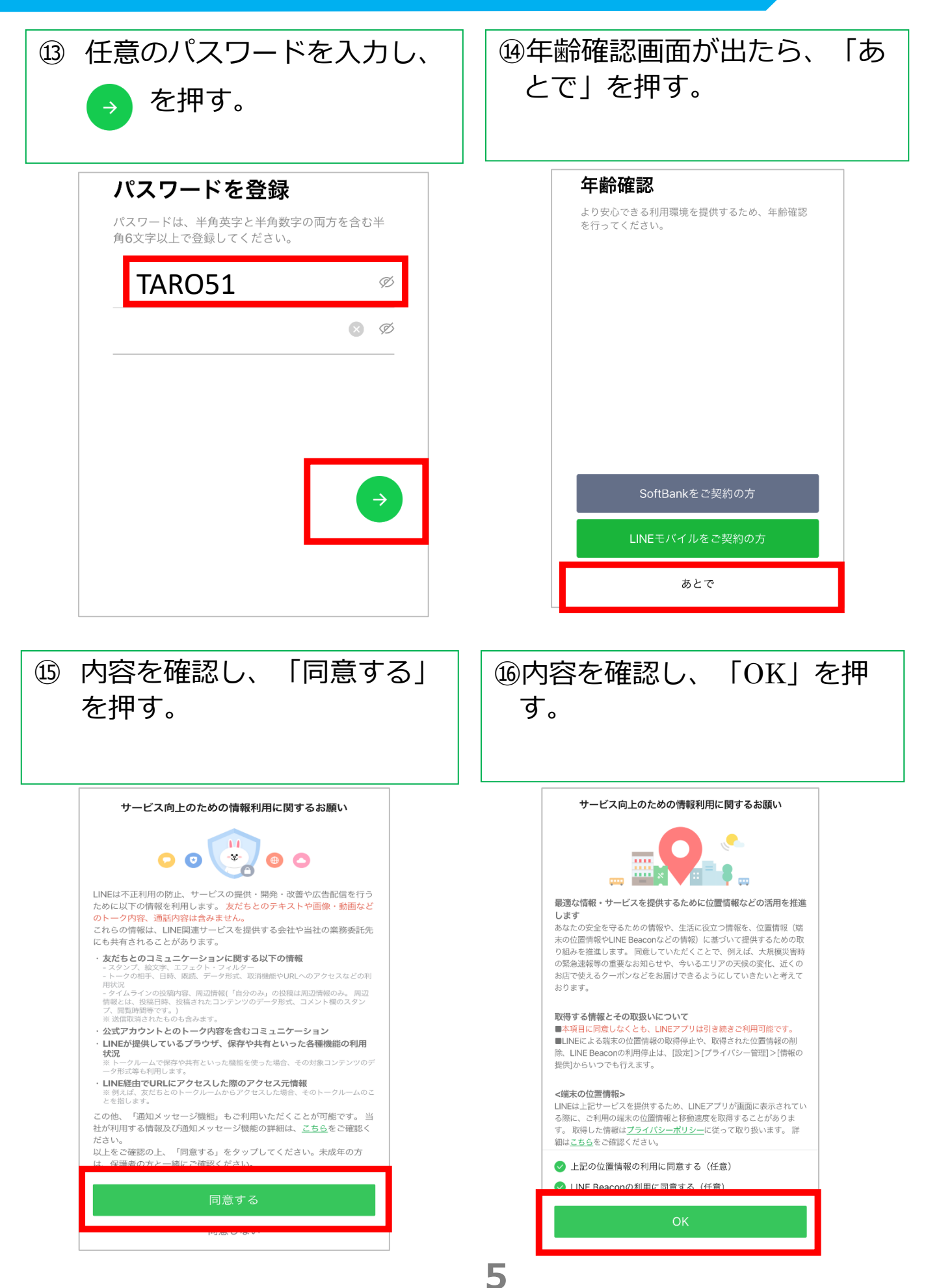

# **1.ステップ①ラインアプリをインストールする(5 \*\*\* /5)**

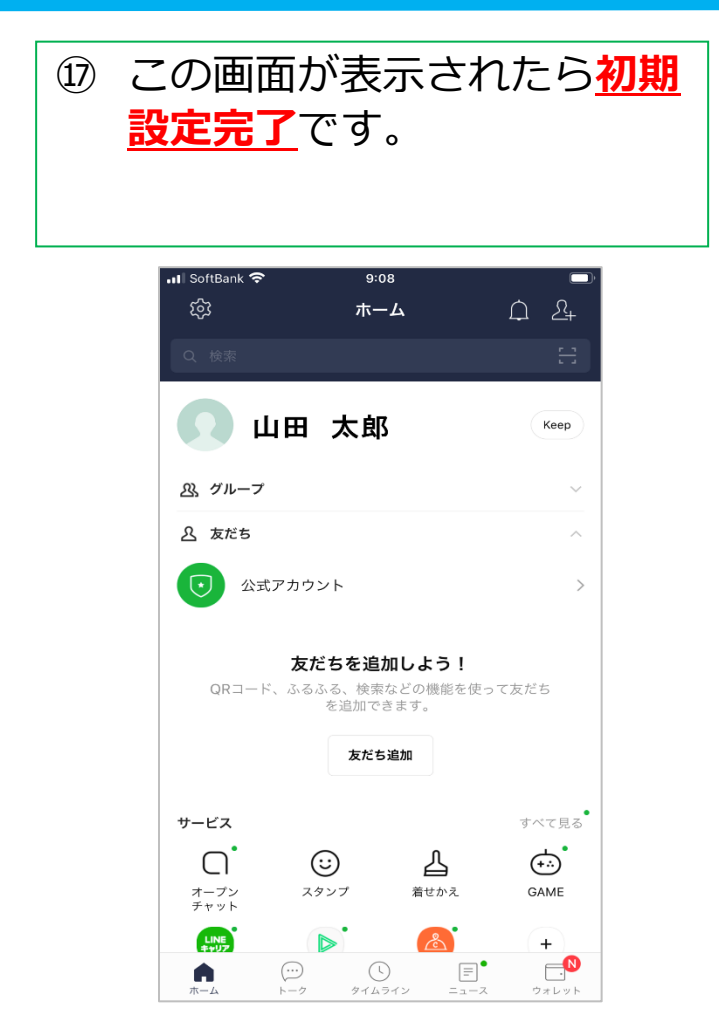

**1.ステップ②面会の事前設定:施設の \*\*\* QRコード検索 (1/3)**

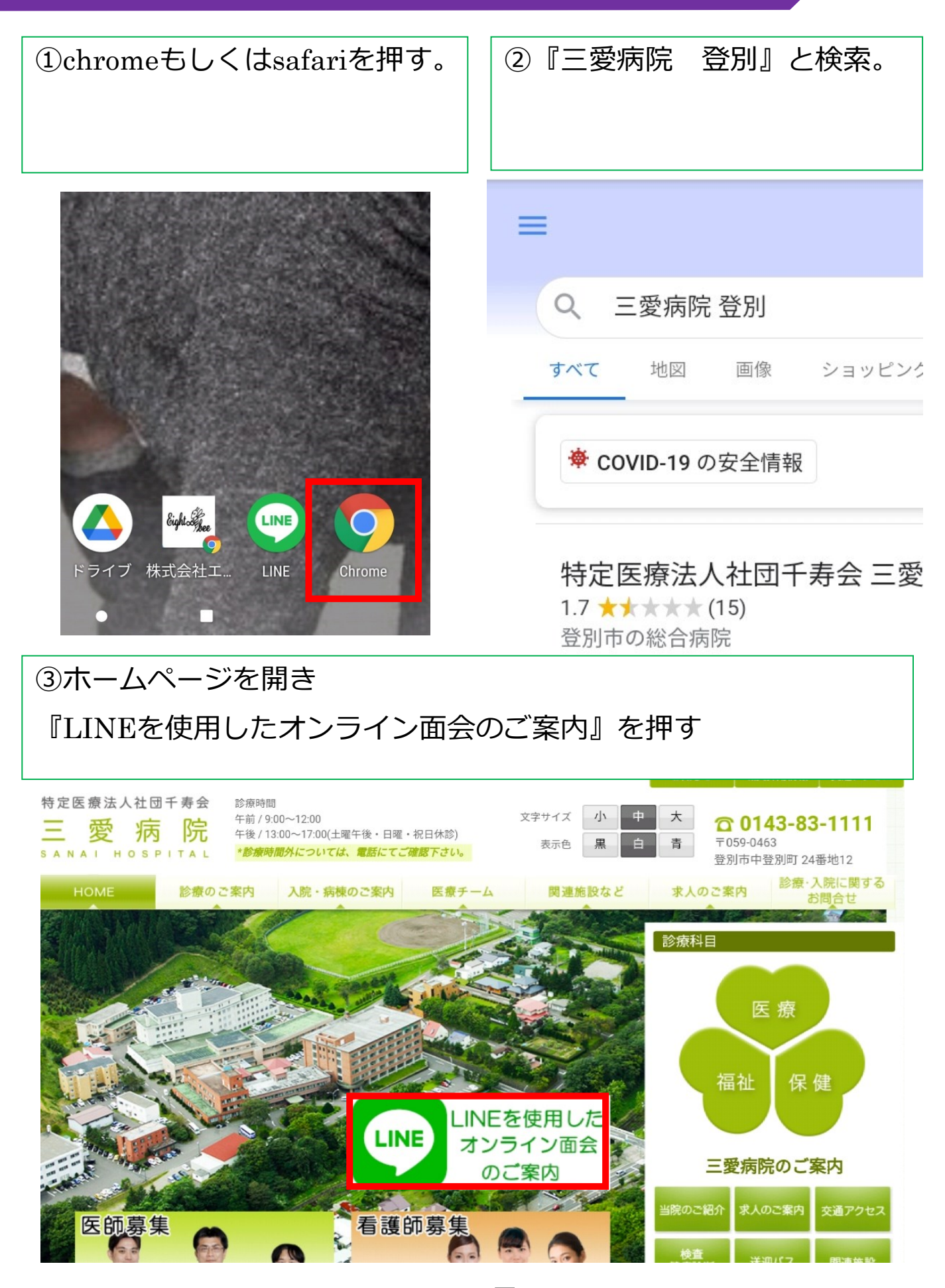

**7**

#### $\overline{J}$ .<br>ステップ②面会の事前設定:施設のQRコード検索 (2/3)

記載の手順通りに進んでいきます。ご家族・お知り合いの方の病棟を選び友達追加をして下さい。

#### ┃■手順

1 L I N E アプリをインストールしたスマートフォンもしくはタブレ ットで、下記のORコードを読み取り、友だちに追加する。

2 ご利用者の「氏名」「続柄」と「患者様氏名」を該当病棟宛てにし INEする。

3 三愛病院電話番号: 0143-83-1111 (病棟看護師)に連絡し、オン ライン面会日時を予約する。

☆ \*詳細は「オンライン面会マニュアル」をご参照下さい。

#### ①下記の病棟一覧から選び、開いて(タッチ)ください。

|↓↓QRコード一覧↓↓ ※病棟をクリックするとQRコードが表示されます。

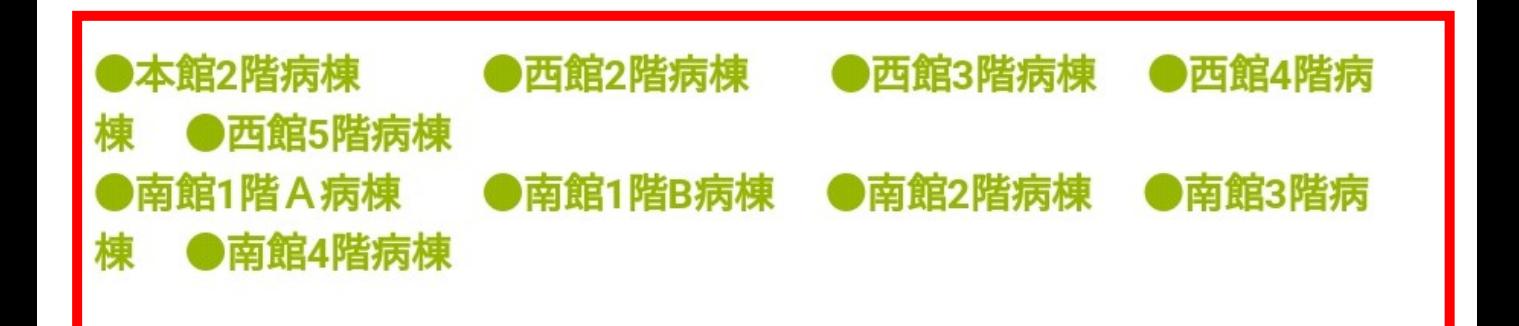

### **1.ステップ②面会の事前設定:施設の \*\*\* QRコード検索 (3/3)**

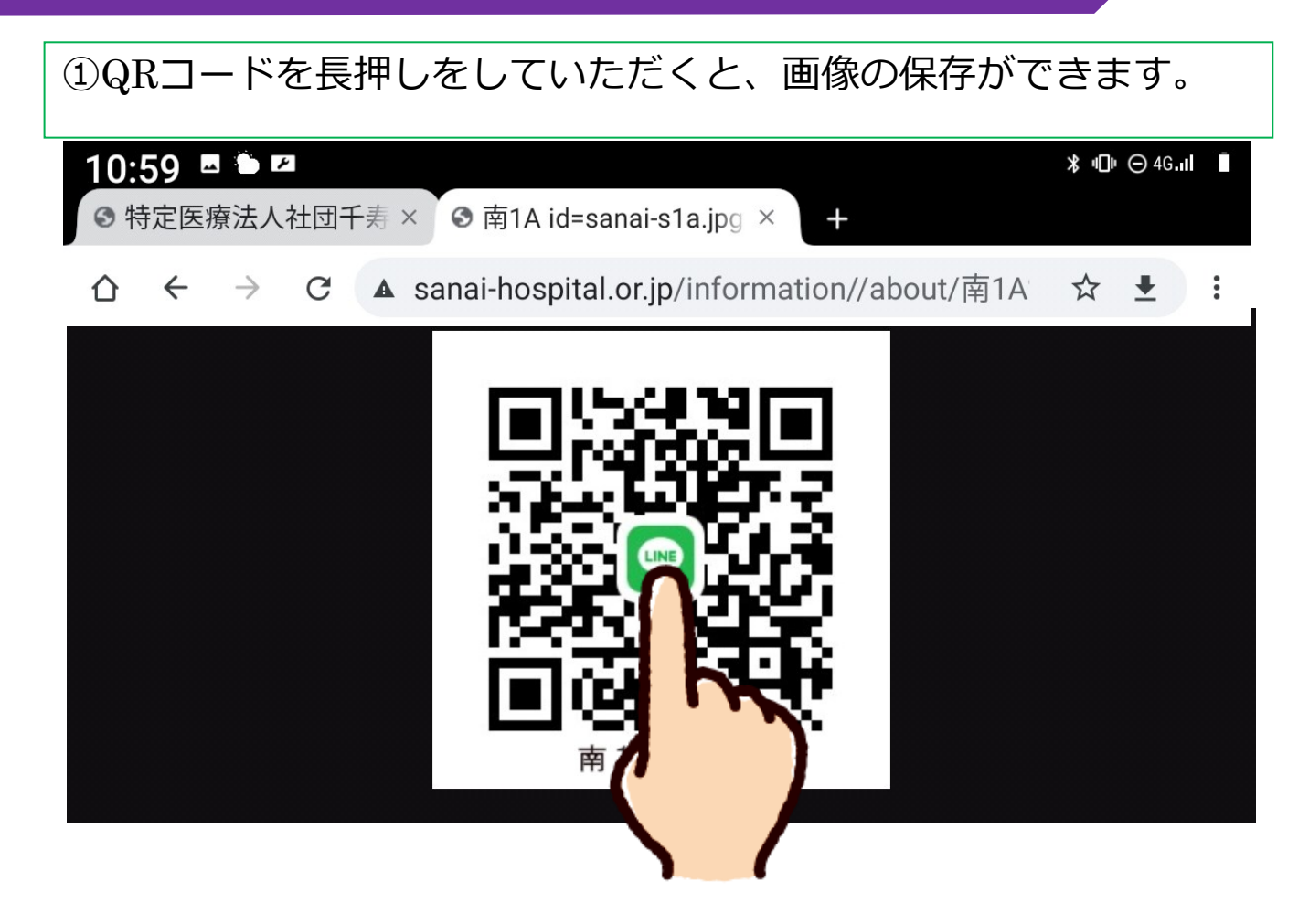

②ダウンロード(保存)お願いいたします。

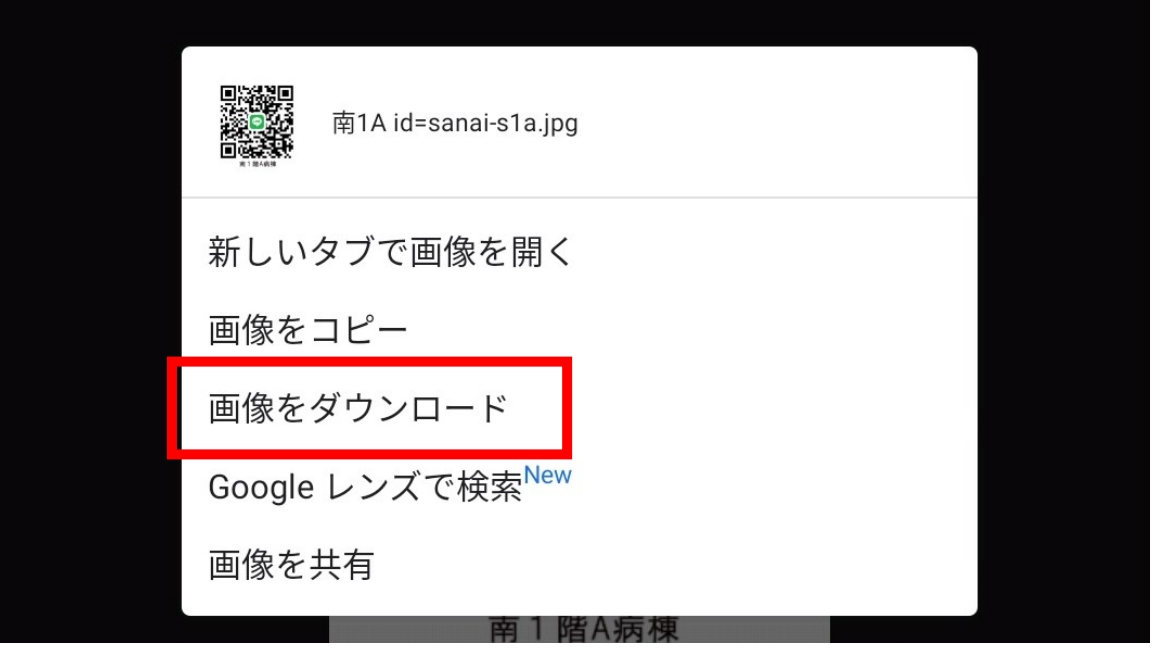

**1.ステップ③面会の事前設定:施設のラインと繋がる(1 \*\*\* /5)**

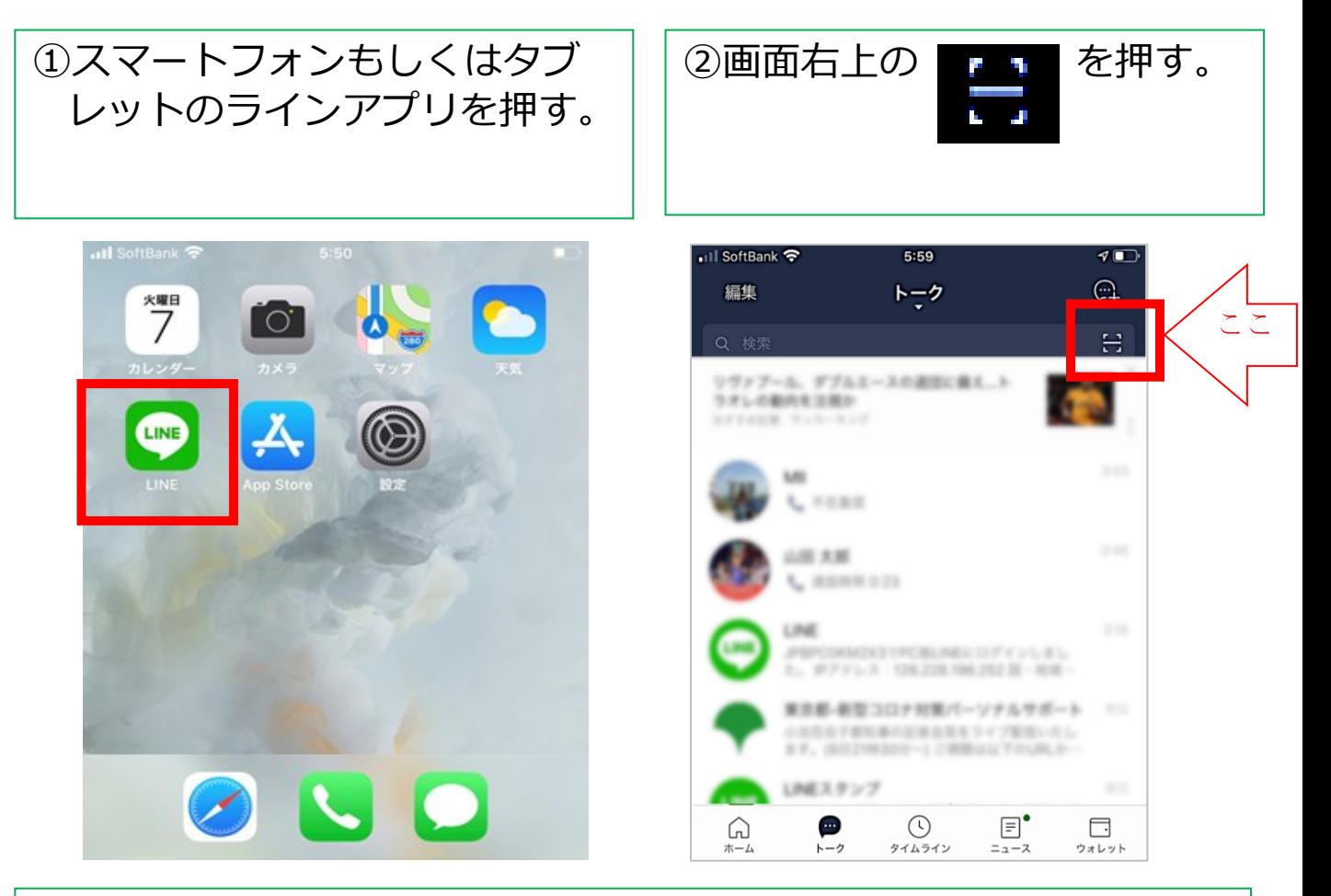

③何かメッセージが表示された場合は、原則「OK」もしくは「許 可」を選ぶ。出ない場合は、④へ進む。

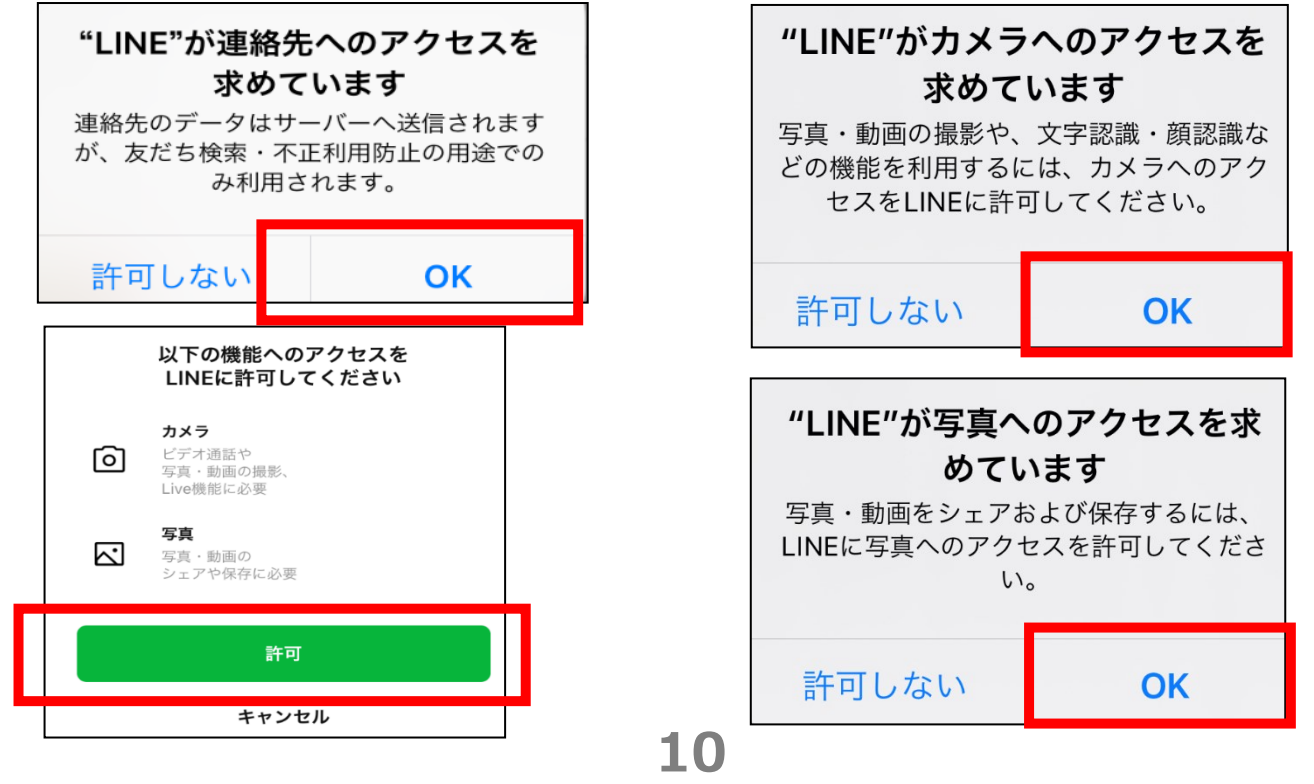

**1.ステップ③面会の事前設定:施設のラインと繋がる(2 \*\*\* /5)**

# ダウンロードしたQRコードを取り込む

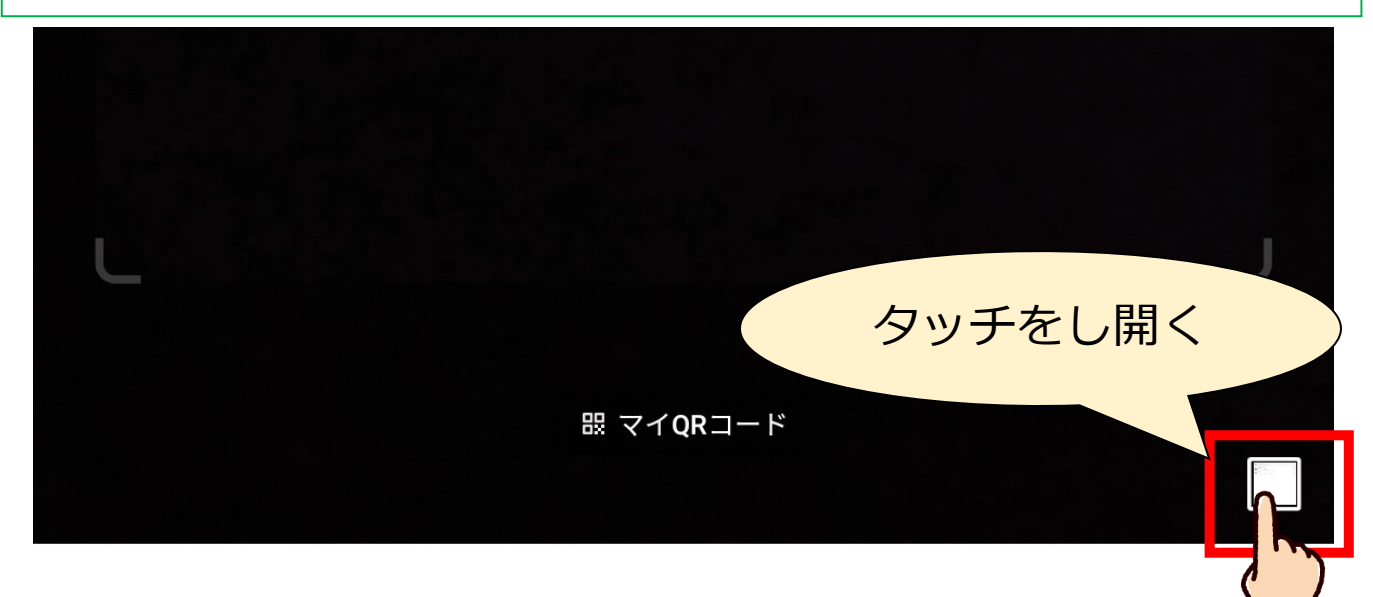

QRコードをスキャンして友だ ち追加などの機能を利用できま

す。

⑤ダウンロードした(保存した)ものを選び友達追加する。

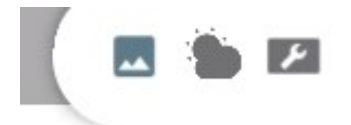

# すべての写真▼

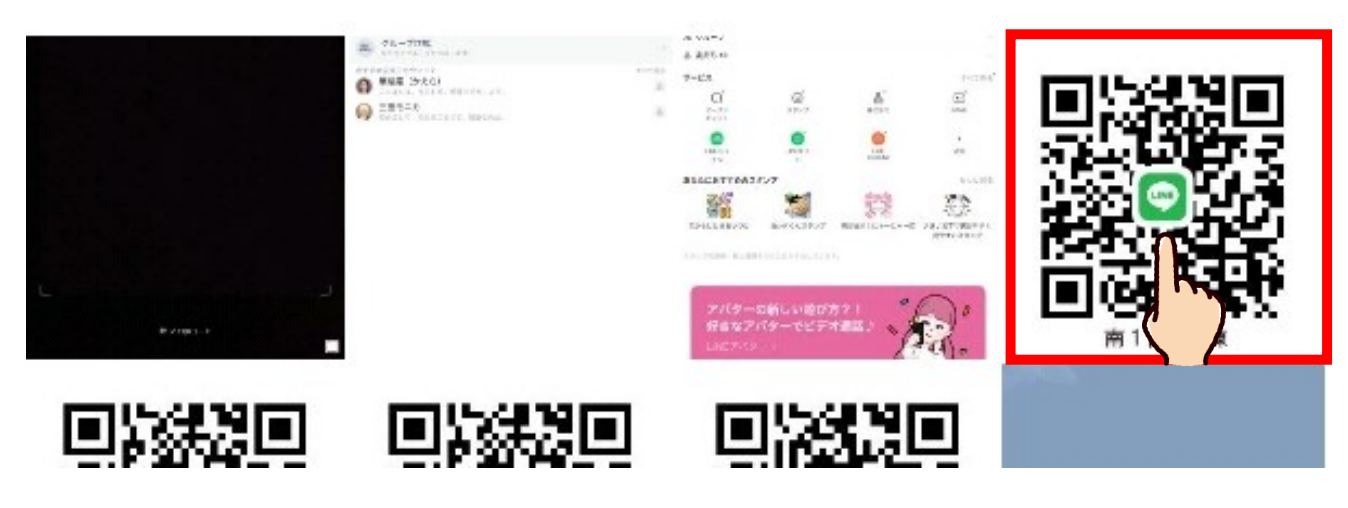

# **1.ステップ③面会の事前設定:施設のラインと繋がる(3 \*\*\* /5)**

#### **もしくは**…

④スマートフォンのカメラが動き始めたら、施設・病院から別途案 内があった正方形の記号(QRコード)を画面の枠の中に入れる。 その際、スマートフォンを上下に動かしてピントを合わせる。

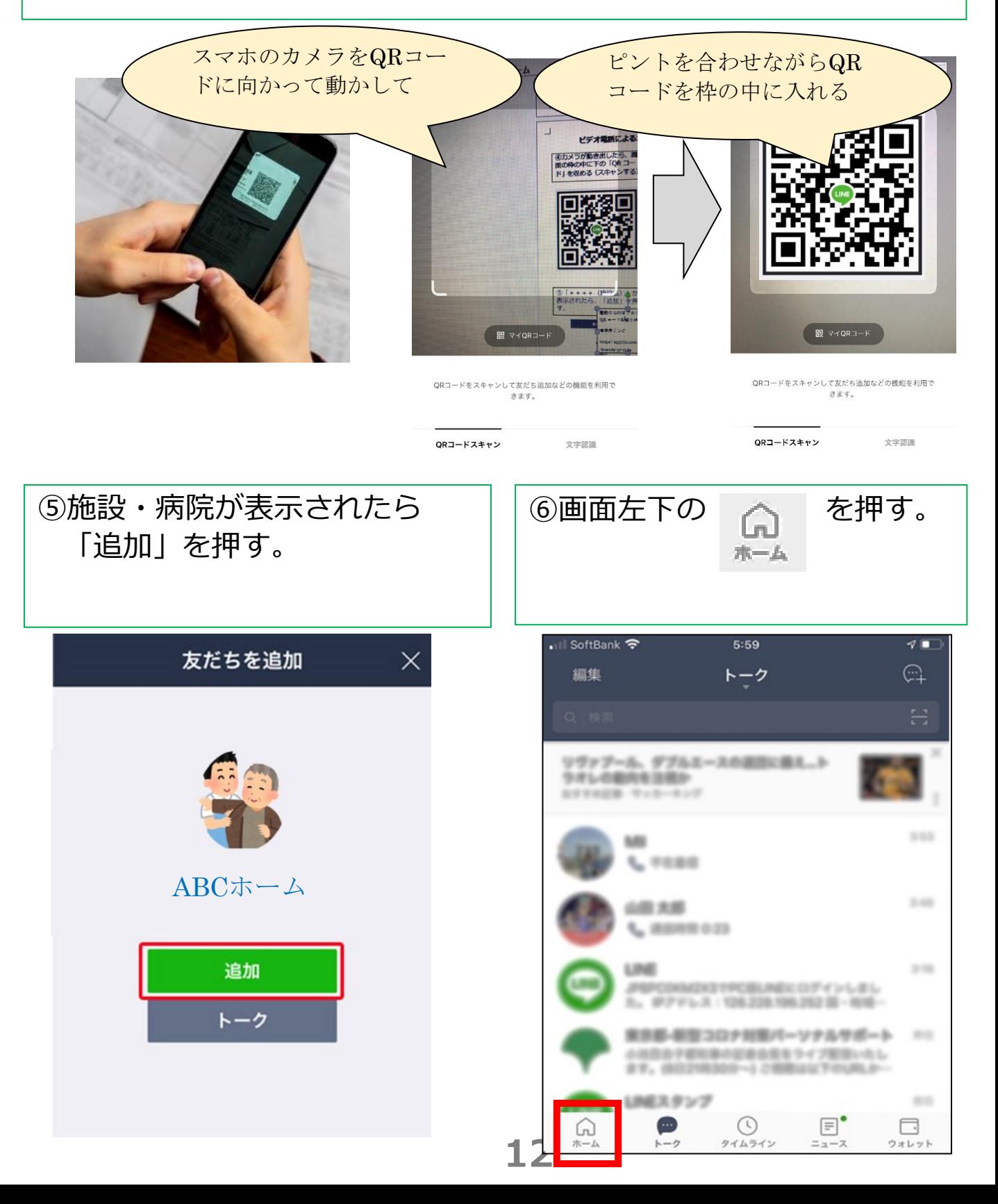

**1.ステップ③面会の事前設定:施設のラインと繋がる(4 \*\*\* /5)**

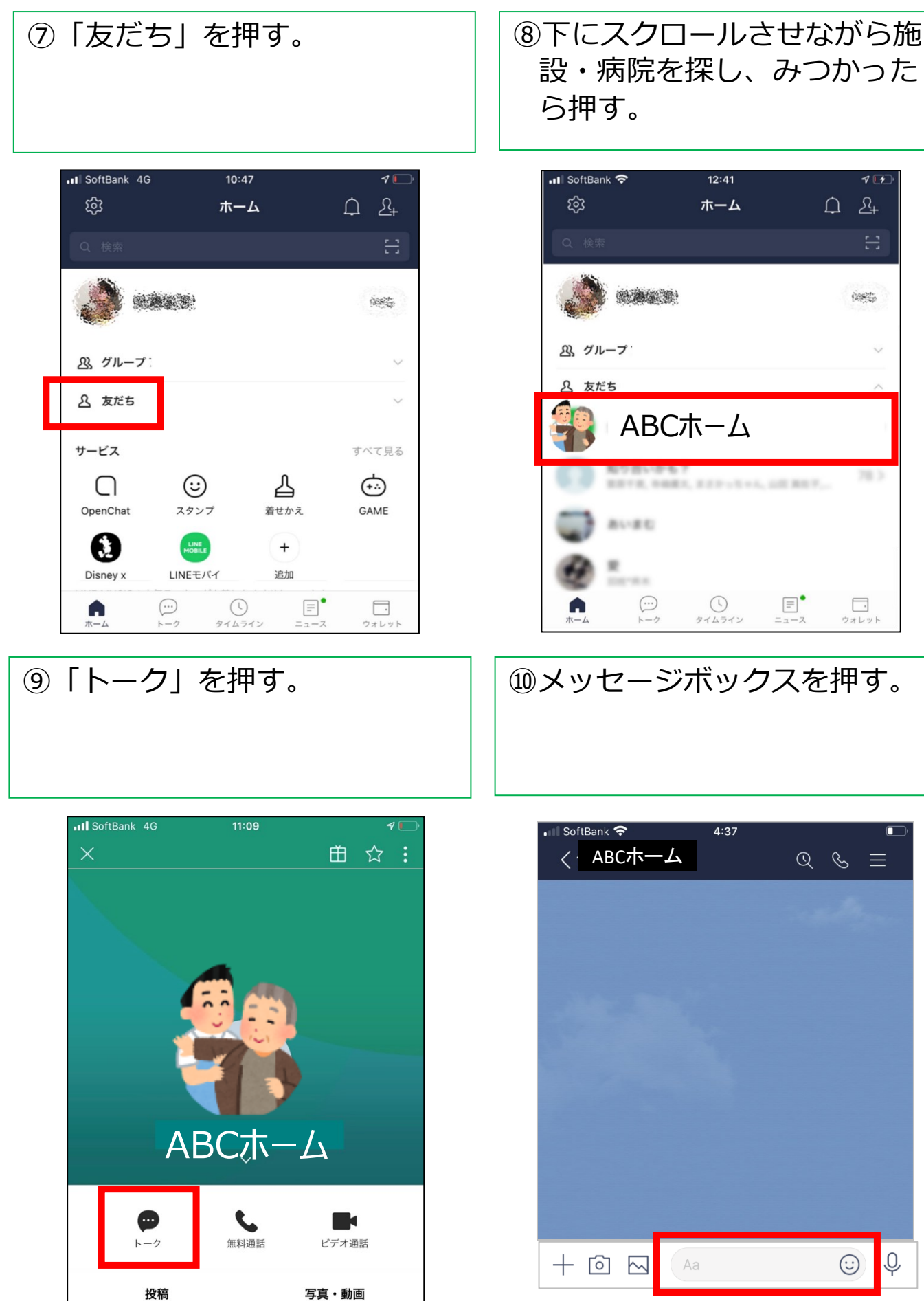

設・病院を探し、みつかった ら押す。

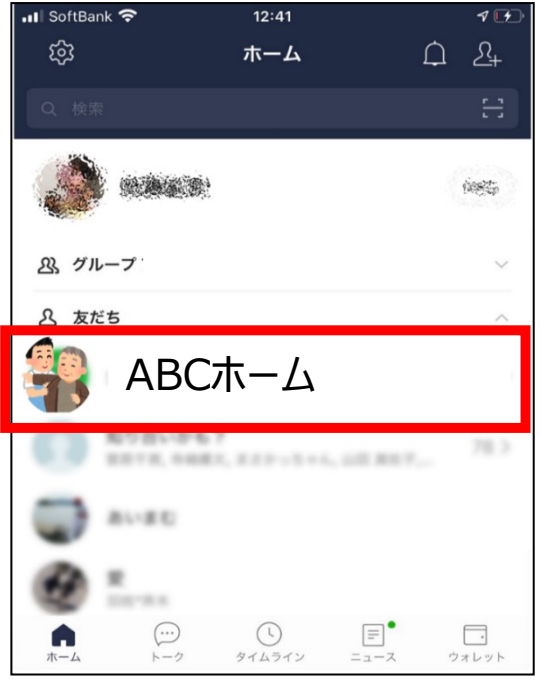

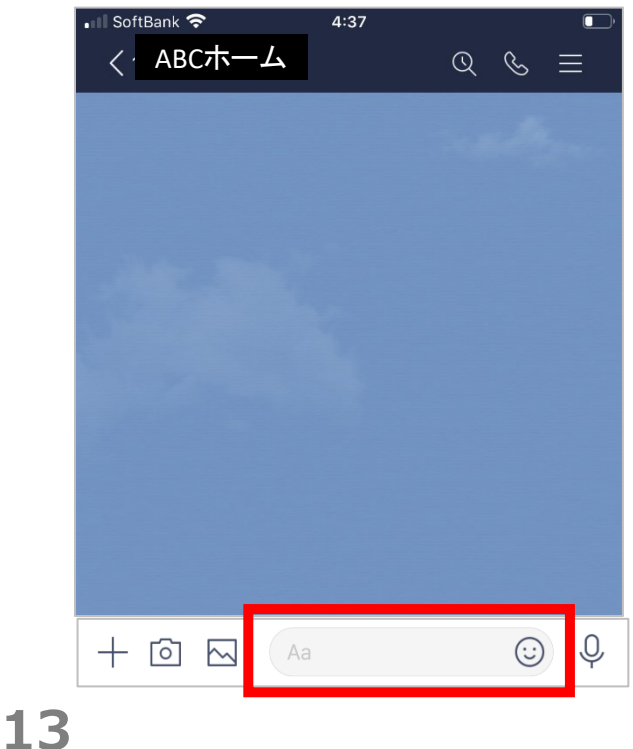

## **1.ステップ③面会の事前設定:施設のラインと繋がる(5 \*\*\* /5)**

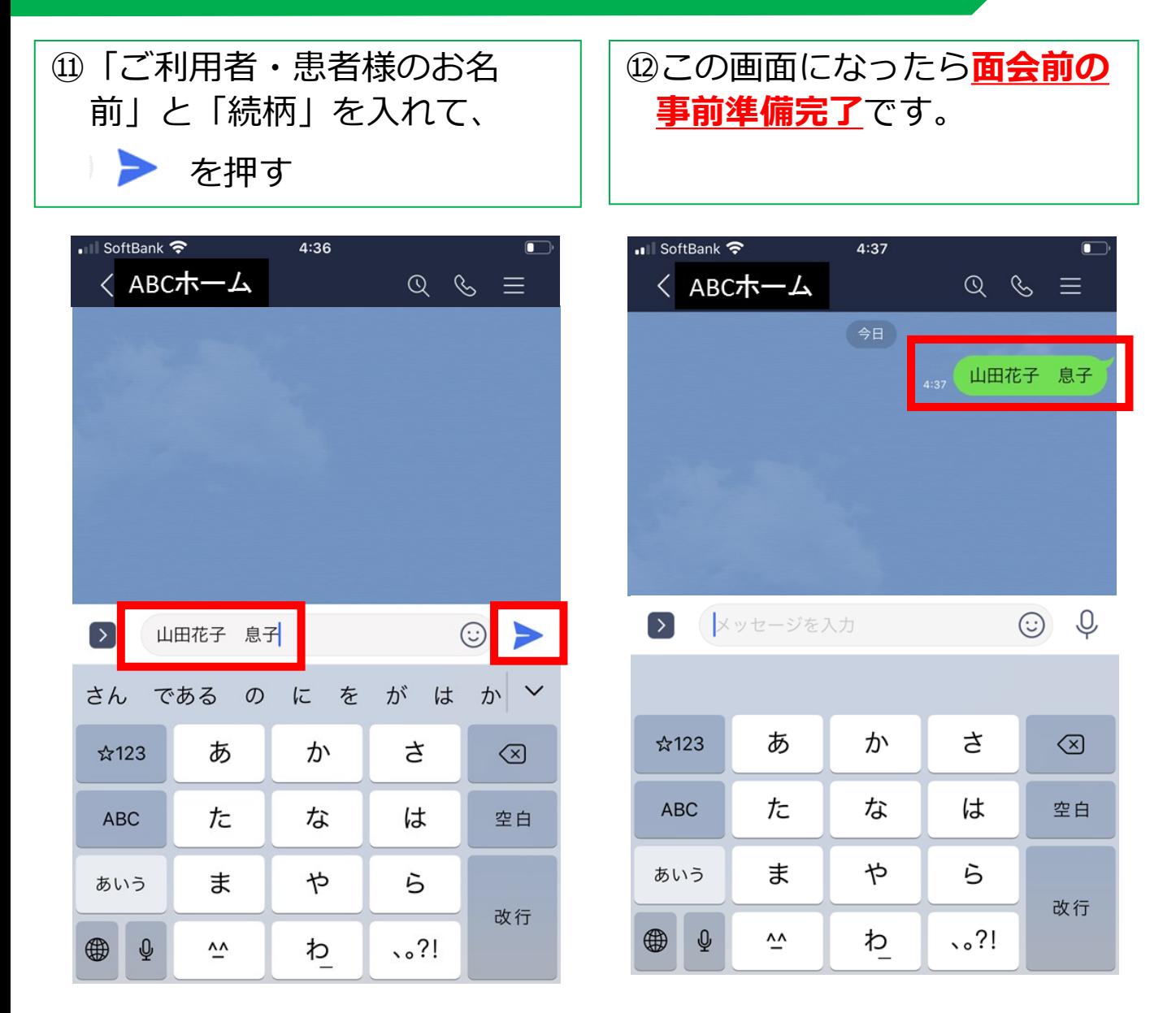

# **1.ステップ③面会当日:ビデオ電話を繋ぎ面会する \*\*\***

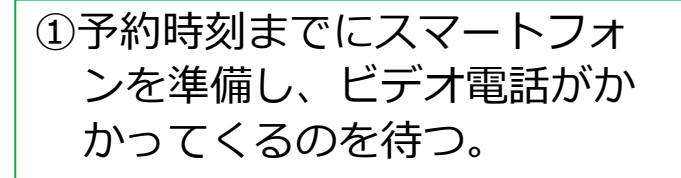

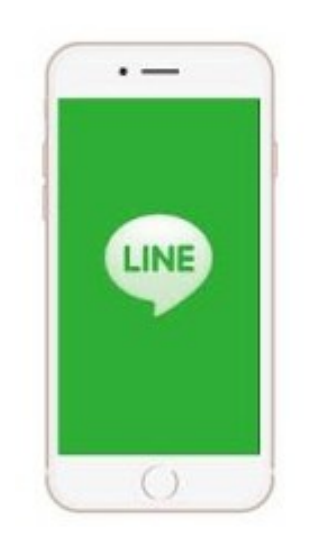

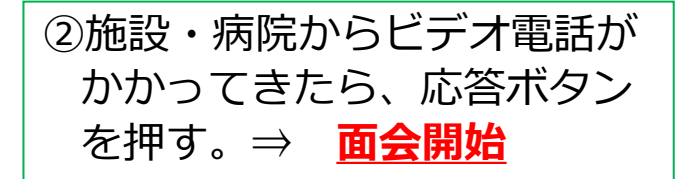

応答ボタンは、使用しているスマート フォンによって異なります。一般的には 緑色もしくは青色のビデオカメラマーク が、応答ボタンです。

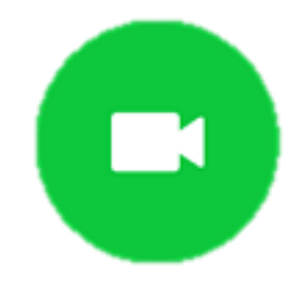

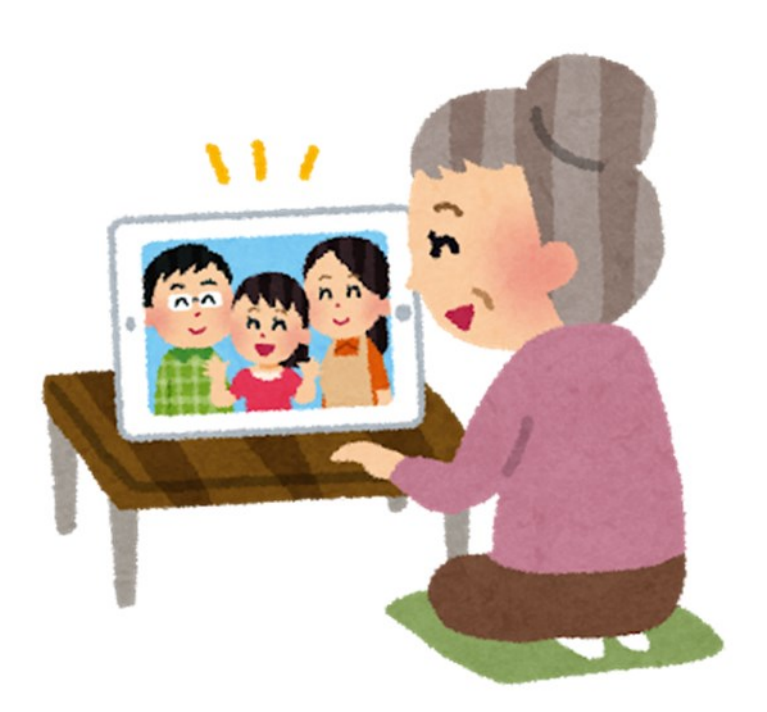